OJS 3

### GUIDE DE L'AUTEUR

MARS 2024

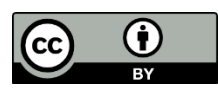

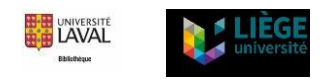

Cet OJS-Guide de l'auteur est une adaptation du ["Guide](https://www.bibl.ulaval.ca/fichiers_site/ojs/guide_auteur_ojs.pdf) [de](https://www.bibl.ulaval.ca/fichiers_site/ojs/guide_auteur_ojs.pdf) [l'auteur](https://www.bibl.ulaval.ca/fichiers_site/ojs/guide_auteur_ojs.pdf)["](https://www.bibl.ulaval.ca/fichiers_site/ojs/guide_auteur_ojs.pdf) par la Bibliothèque de l'Université de Laval et du ["Guide](https://www.google.com/url?sa=t&rct=j&q=&esrc=s&source=web&cd=&ved=2ahUKEwjZ4fWN8Zv5AhUOYxoKHepWCtMQFnoECAUQAQ&url=https%3A%2F%2Finfolit.be%2Fpopups%2FPoPuPS-OJS_guide_auteurs.pdf&usg=AOvVaw39hVFDPWX_dzMPD1RdjtAi) [de](https://www.google.com/url?sa=t&rct=j&q=&esrc=s&source=web&cd=&ved=2ahUKEwjZ4fWN8Zv5AhUOYxoKHepWCtMQFnoECAUQAQ&url=https%3A%2F%2Finfolit.be%2Fpopups%2FPoPuPS-OJS_guide_auteurs.pdf&usg=AOvVaw39hVFDPWX_dzMPD1RdjtAi) [l'auteur](https://www.google.com/url?sa=t&rct=j&q=&esrc=s&source=web&cd=&ved=2ahUKEwjZ4fWN8Zv5AhUOYxoKHepWCtMQFnoECAUQAQ&url=https%3A%2F%2Finfolit.be%2Fpopups%2FPoPuPS-OJS_guide_auteurs.pdf&usg=AOvVaw39hVFDPWX_dzMPD1RdjtAi)["](https://www.google.com/url?sa=t&rct=j&q=&esrc=s&source=web&cd=&ved=2ahUKEwjZ4fWN8Zv5AhUOYxoKHepWCtMQFnoECAUQAQ&url=https%3A%2F%2Finfolit.be%2Fpopups%2FPoPuPS-OJS_guide_auteurs.pdf&usg=AOvVaw39hVFDPWX_dzMPD1RdjtAi) par la bibliothèque de l'Université de Liège. Ce document est sous licence Creative Commons Attribution 4.0 International [CC](http://creativecommons.org/licenses/by/4.0/) [BY](http://creativecommons.org/licenses/by/4.0/)

# Table des matières

# Table des matières

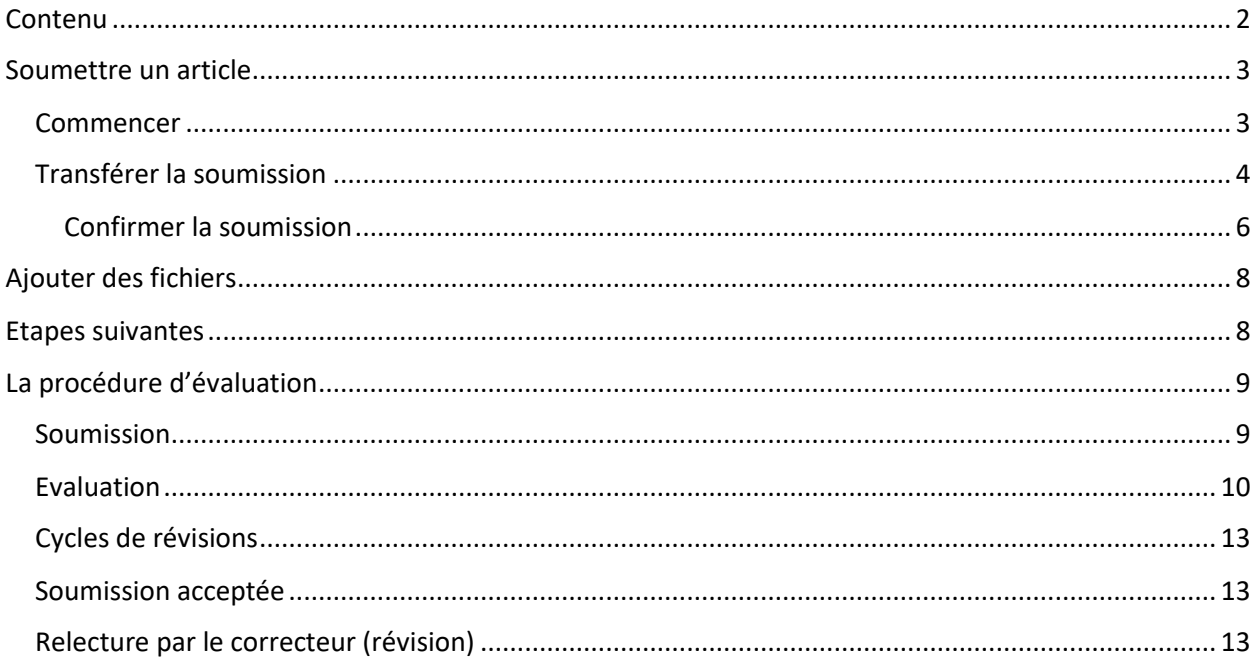

# <span id="page-1-0"></span>**Contenu**

Ce guide présente les étapes qu'un auteur devra franchir dans OJS, du dépôt initial d'un article jusqu'à l'évaluation.

Afin de déposer un article dans OJS, il faut avoir un compte en tant qu'auteur sur la plateforme. Si l'auteur a déjà un compte, il doit se connecter, sinon, il doit s'inscrire. Lors de votre inscription, choisissez un identifiant simple (court, sans caractères spéciaux) car un identifiant trop compliqué peut bloquer votre inscription.

À l'ouverture d'une session, l'auteur accédera au *Tableau de bord*, qui sera initialement vide.

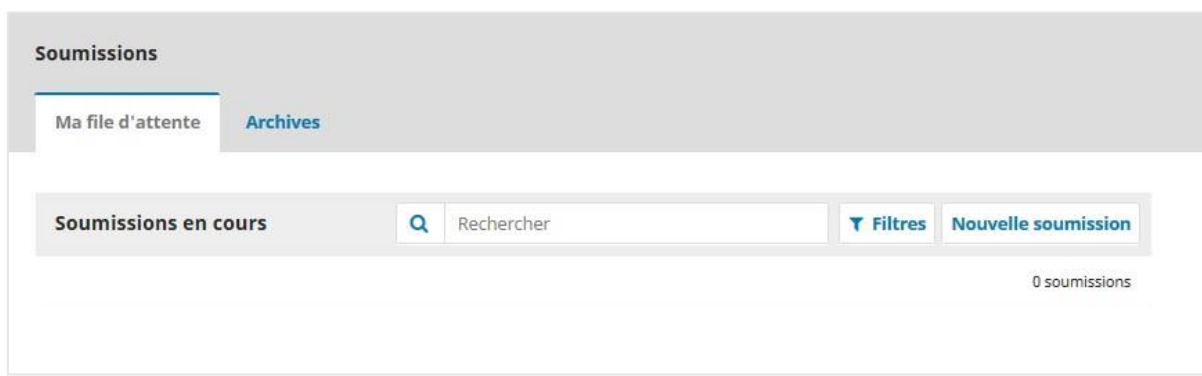

## <span id="page-2-0"></span>**Soumettre un article**

Pour initier le processus de dépôt d'un article, cliquez sur le bouton **Nouvelle soumission**.

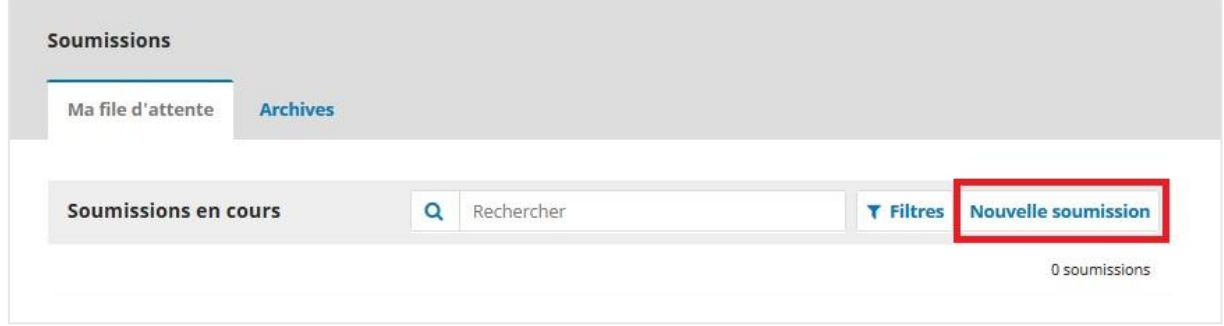

La soumission d'un texte s'effectue en cinq étapes :

### <span id="page-2-1"></span>*Commencer*

Vous devez d'abord choisir la langue de la soumission. Ensuite, choisissez la *Rubrique* dans laquelle vous souhaitez soumettre votre article.

Validez par la suite les conditions requises pour la soumission. Pour ce faire, il faut obligatoirement que vous cochiez les cases sous la *Liste de vérification de la soumission*.

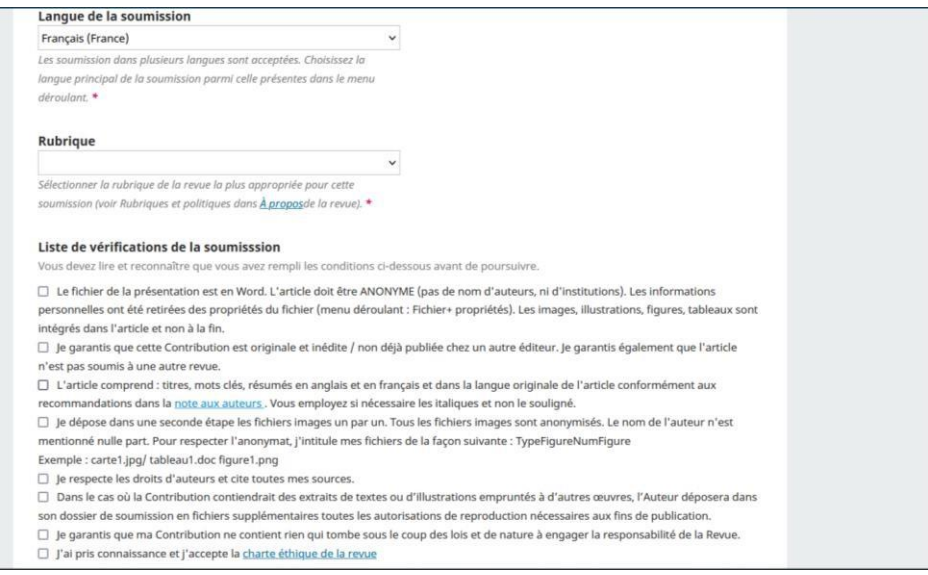

Vous pouvez également laisser un commentaire au rédacteur de la revue dans l'espace réservé à cette fin.

Enfin, consultez la *Politique de confidentialité*, puis cliquez sur **Enregistrer et continuer**.

### <span id="page-3-0"></span>*Transférer la soumission*

À cette étape, une fenêtre s'ouvre afin de vous permettre de charger le fichier de votre article ou les fichiers liés à celui-ci. Cliquez sur Transférer le fichier.

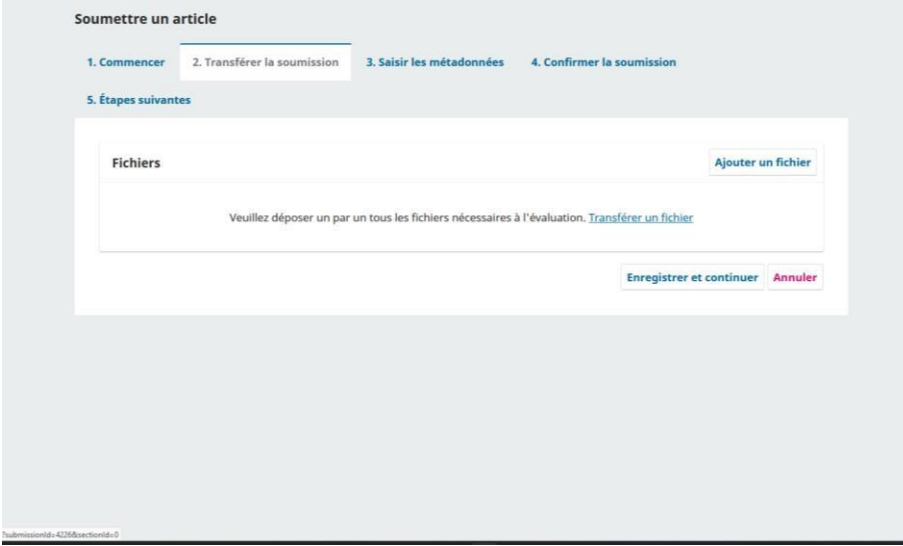

Il faut spécifier le type du fichier au moyen du menu déroulant.

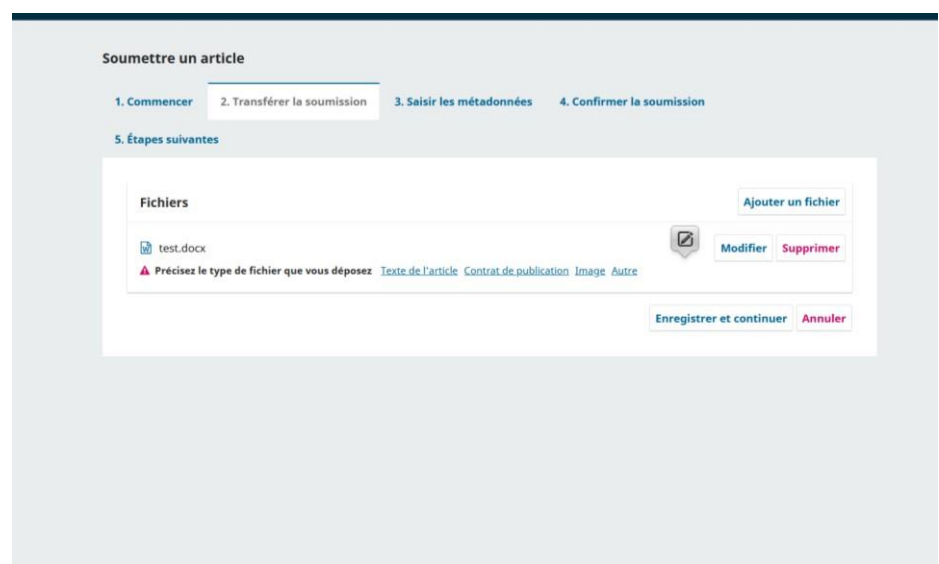

Le type de contenu doit **obligatoirement** être spécifié **avant d'enregistrer le fichier**. Il n'est possible, à cette étape, que de charger un seul fichier. D'autres fichiers pourront être ajoutés plus tard. Les auteurs chargeront en premier le fichier contenant le texte principal de l'article et sélectionnent « Texte de l'article ». Puis le fichier est indiqué dans la liste des fichiers déposés. Renouvelez l'opération pour chacun des fichiers.

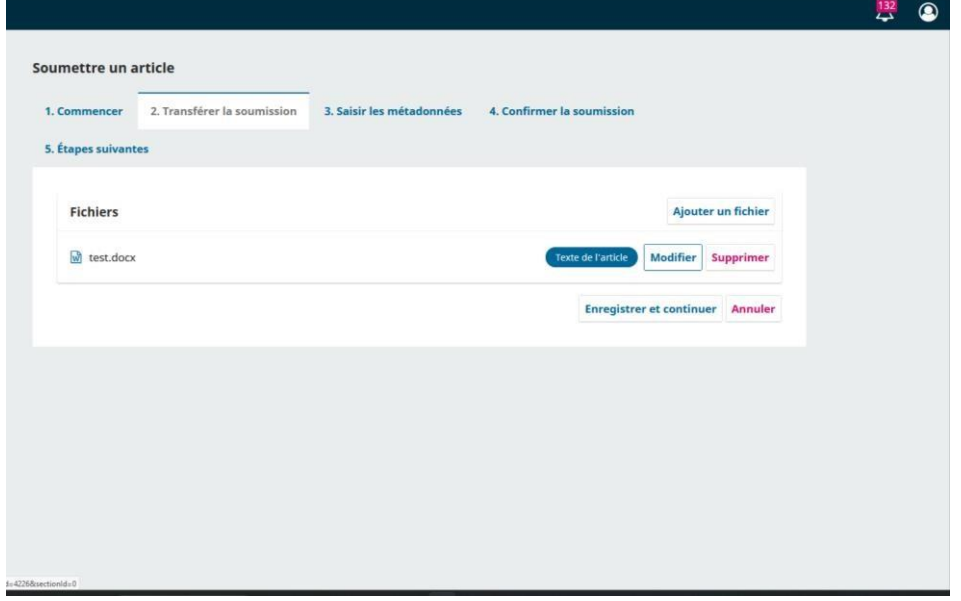

Une fois tous les fichiers déposés, pour passer à l'étape suivante, cliquez sur **Enregistrer** et **Continuer.** 

À l'étape suivante, vous complétez les *Métadonnées* toujours de manière anonyme, vous pouvez modifier le nom du fichier en cliquant sur **Modifier**. Cliquez sur **Continuer** pour passer à l'étape suivante, *Terminer*.

Cybergeo : revue européenne de géographie

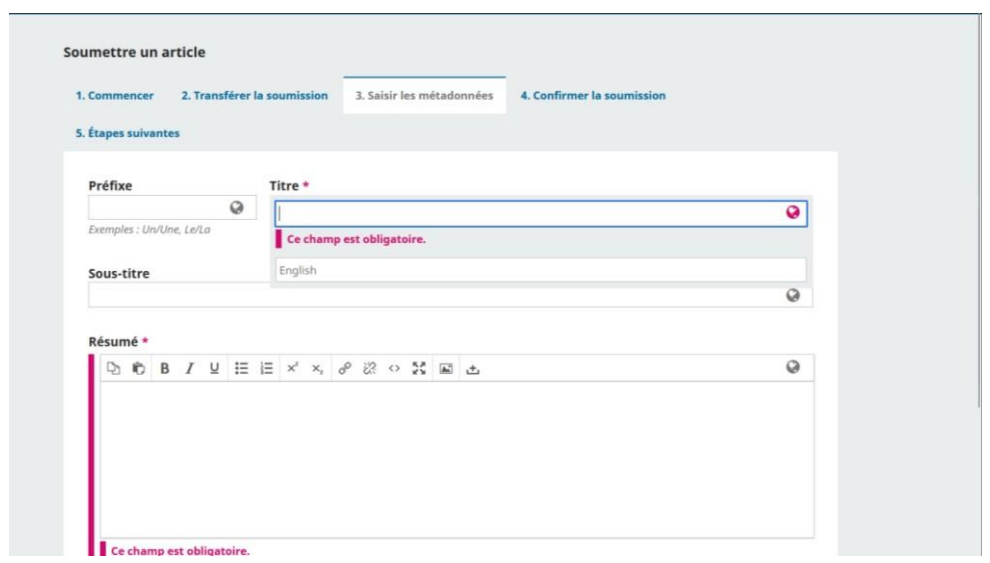

Vous pouvez aussi ajouter un/une autre contributeur/trice (le(s) nom(s) n'apparaîtront pas aux évaluateurs

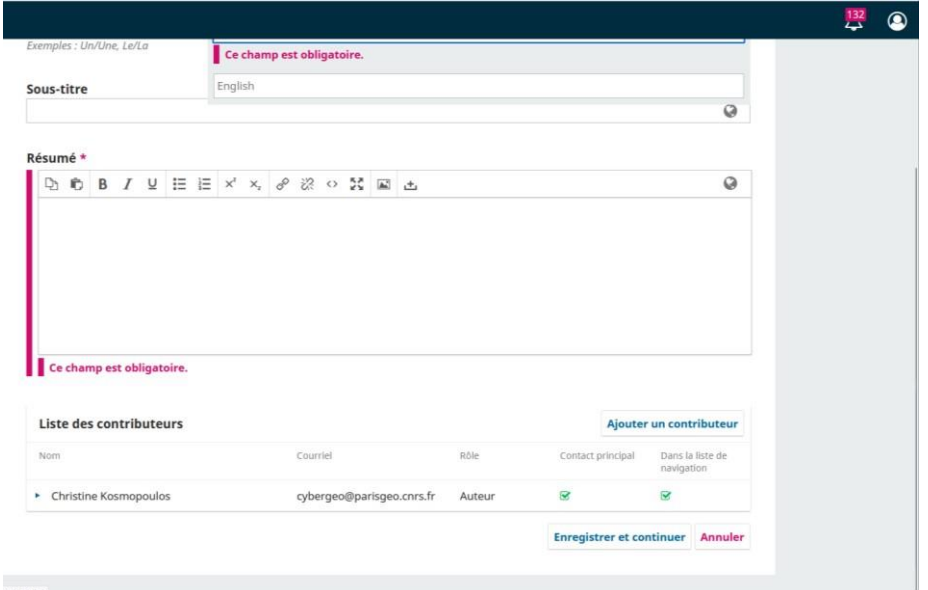

Pour l'étape suivante, cliquez sur **Enregistrer et Continuer** 

#### <span id="page-5-0"></span>*Confirmer la soumission*

Cette étape permet de confirmer que toutes les informations fournies vous conviennent. Pour revoir et corriger celles-ci, cliquez sur les onglets 1 à 3 afin de revoir les bordereaux.

Cliquez sur **Terminer la soumission** et validez à nouveau que vous souhaitez clore la soumission.

[Tapez ici]

# Cybergeo : revue européenne de géographie

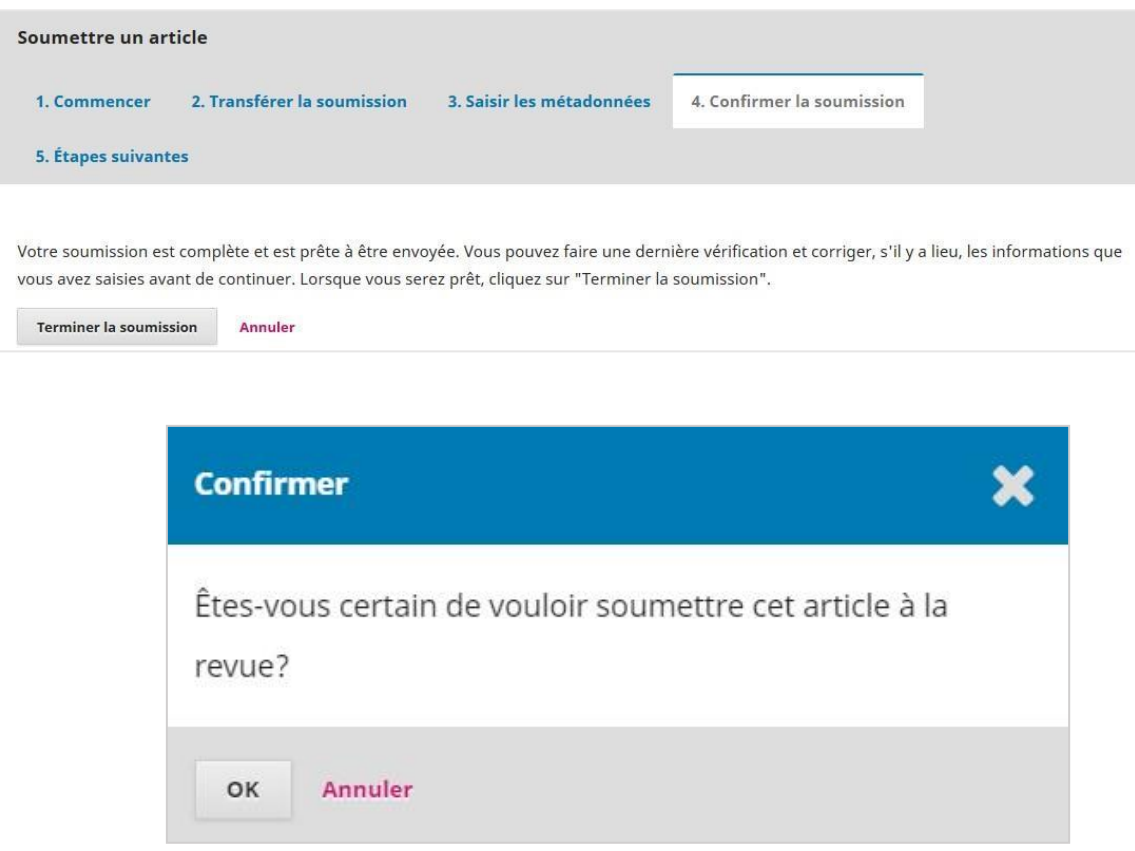

Une fois que vous avez terminé une soumission, **vous ne pouvez plus modifier aucune information**. Vous recevrez une confirmation par courriel.

# <span id="page-7-0"></span>**Ajouter des fichiers**

Si vous avez oublié de déposer des fichiers, vous pouvez les ajouter en passant par "Discussion" au bas de votre page soumission et cliquer sur "Transférer le fichier". Vous transférerez un par un les fichiers.

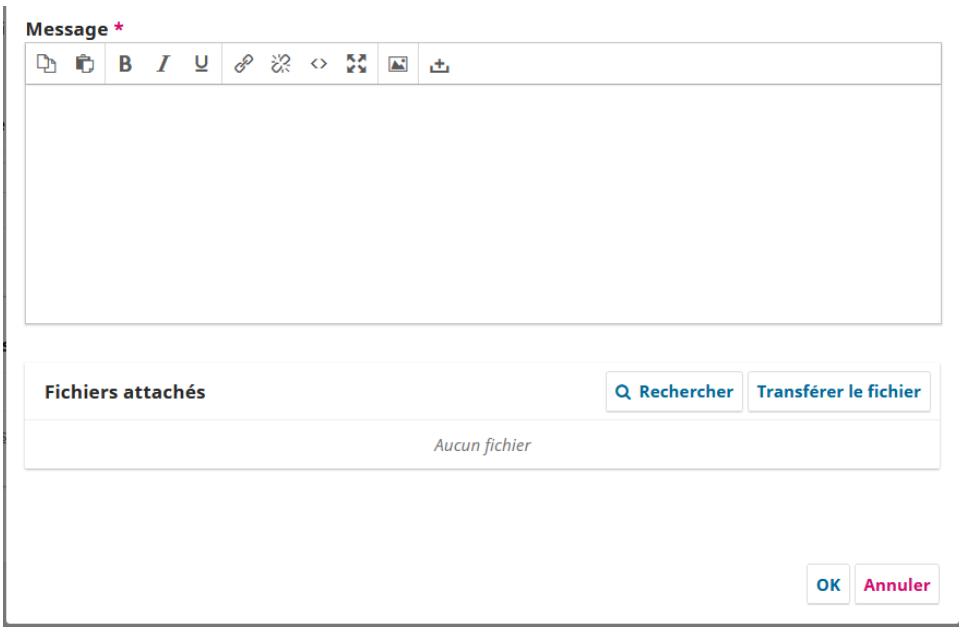

## <span id="page-7-1"></span>**Etapes suivantes**

Cette étape est uniquement informative. Aucune action de votre part n'est requise. On vous y informe des étapes qui suivront la réception de votre article par la revue. Des liens vous permettent aussi de consulter votre soumission, d'en créer une nouvelle et de revenir à votre *Tableau de bord*.

Le *Tableau de bord* présente toutes les soumissions auxquelles vous êtes lié, soit en tant qu'auteur, soit en tant qu'évaluateur si vous jouez également ce rôle dans cette revue. Le menu vous offre la possibilité de créer une nouvelle soumission, toutefois Cybergeo n'accepte qu'une soumission par auteur. Veuillez par conséquent éviter de soumettre deux articles en même temps, l'un des deux sera automatiquement archivé.

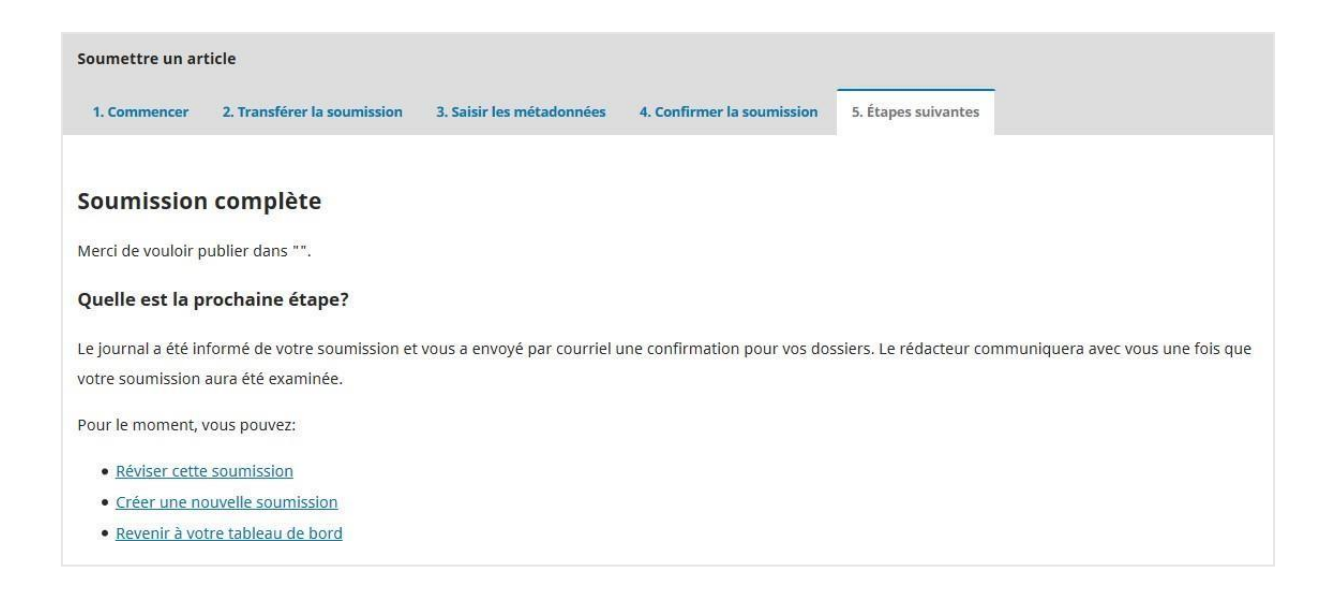

# <span id="page-8-0"></span>**La procédure d'évaluation**

Le processus de publication dans la plateforme OJS se compose des étapes suivantes :

#### <span id="page-8-1"></span>*Soumission*

Après la soumission, le rédacteur valide que l'article correspond aux politiques de la revue. Après avoir soumis un article, votre *Tableau de bord* contient votre article qui est en attente d'évaluation.

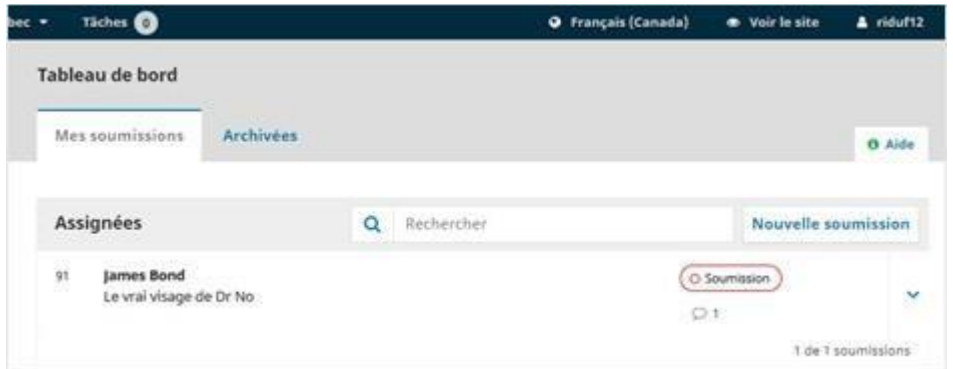

À cette étape, vous pouvez être sollicité par le rédacteur de la revue ou solliciter celui-ci via la fonctionnalité des discussions.

Pour ce faire, dans le tableau de bord, cliquez sur le titre de la soumission. Vous trouverez alors la fonction de discussions en pré-évaluation, avec la possibilité d'**Ajouter une discussion**.

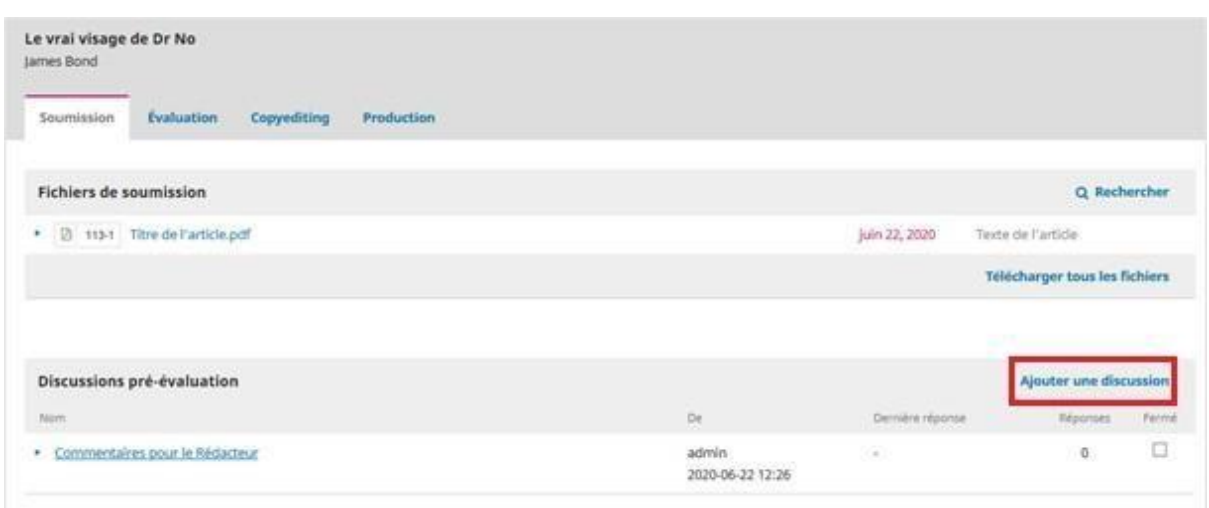

La revue peut refuser la soumission si elle ne correspond pas à ses cadres éditoriaux. Vous recevez alors une notification par courriel et la soumission, dans le Tableau de bord, est classée dans l'onglet Archivées.

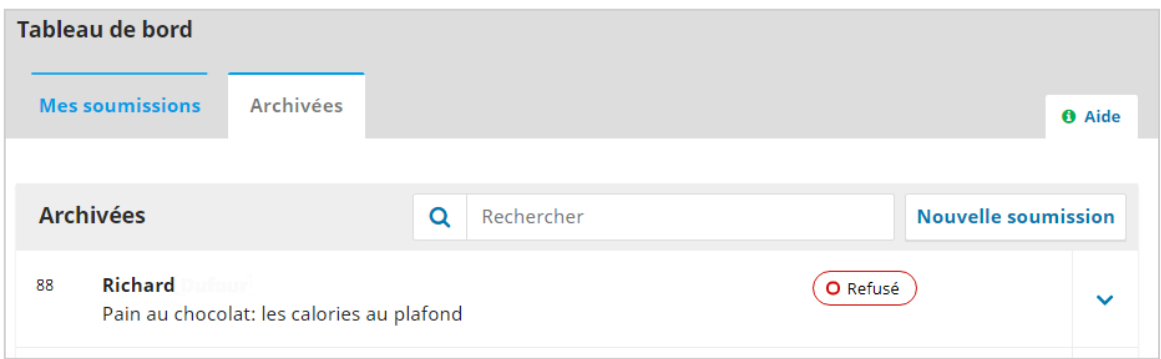

La soumission n'a alors pas franchi l'étape de la pré-évaluation et les seules informations disponibles se trouvent dans l'onglet *Soumission*. Si vous souhaitez contacter le rédacteur à propos de la soumission, vous « ajoutez une discussion ».

Si la soumission est acceptée par la revue, elle passe à l'étape de l'évaluation externe par les pairs.

### <span id="page-9-0"></span>*Evaluation*

Il s'agit de l'évaluation par les pairs. La revue invite des évaluateurs à se prononcer sur la qualité de la soumission. Trois scenarii sont possibles.

### Soumission refusée

La soumission peut être refusée par les évaluateurs externes. Vous recevez alors la décision par courriel et la soumission, dans le *Tableau de bord*, est classée dans l'onglet *Archivées*.

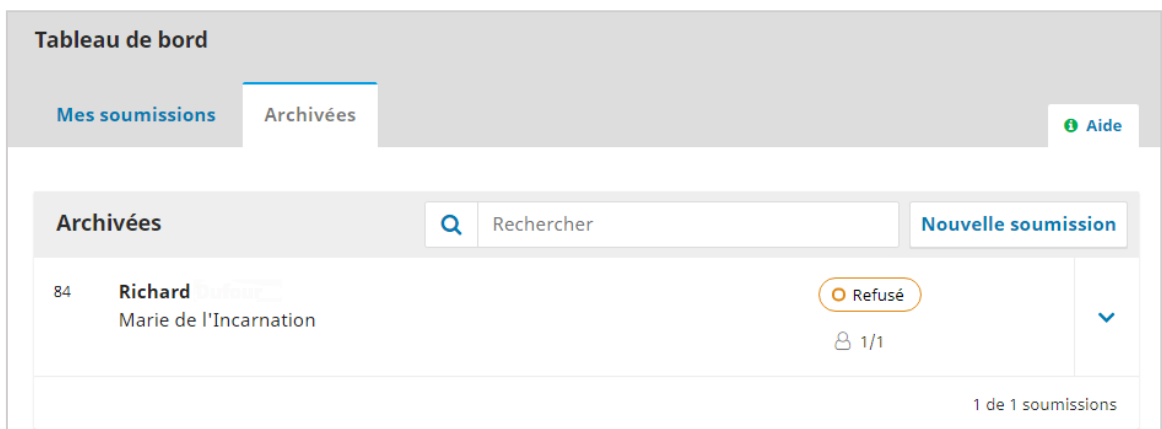

Vous pouvez alors cliquer sur le titre de la soumission pour accéder aux informations sur l'évaluation, à savoir la décision de la revue et l'avis qui a été envoyé par courriel.

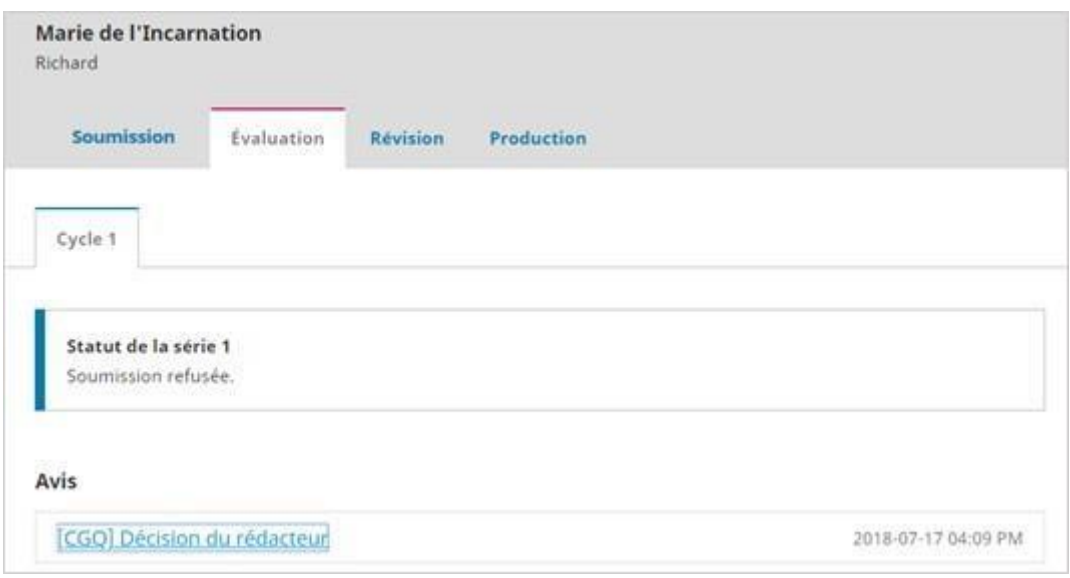

Soumission acceptée sans modifications ou avec des modifications mineures La revue peut accepter la soumission telle qu'elle a été déposée, sans demander de modifications. La soumission passe immédiatement à l'étape de la révision et s'affiche ainsi dans le tableau de bord :

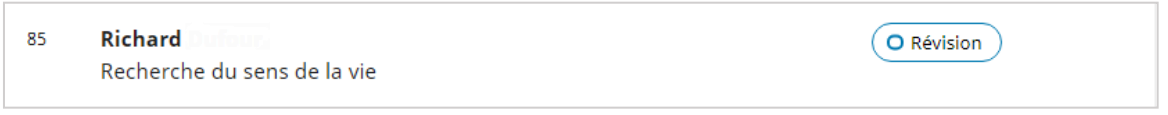

### Demande de version révisée (*modifications*)

La revue peut demander que des modifications soient apportées par l'auteur et qu'il soumette une version révisée. La décision vous est transmise par courriel et s'affiche aussi dans le *Tableau de bord*.

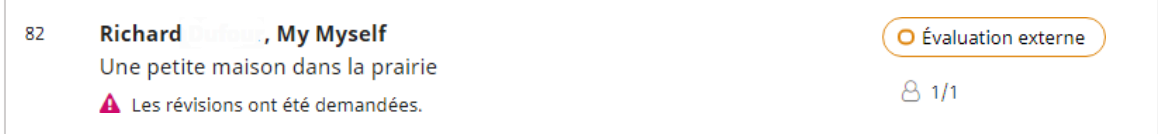

En cliquant sur la soumission, vous accéderez à la fiche d'évaluation, où l'on retrouve la décision et le texte de l'avis que vous avez reçu par courriel.

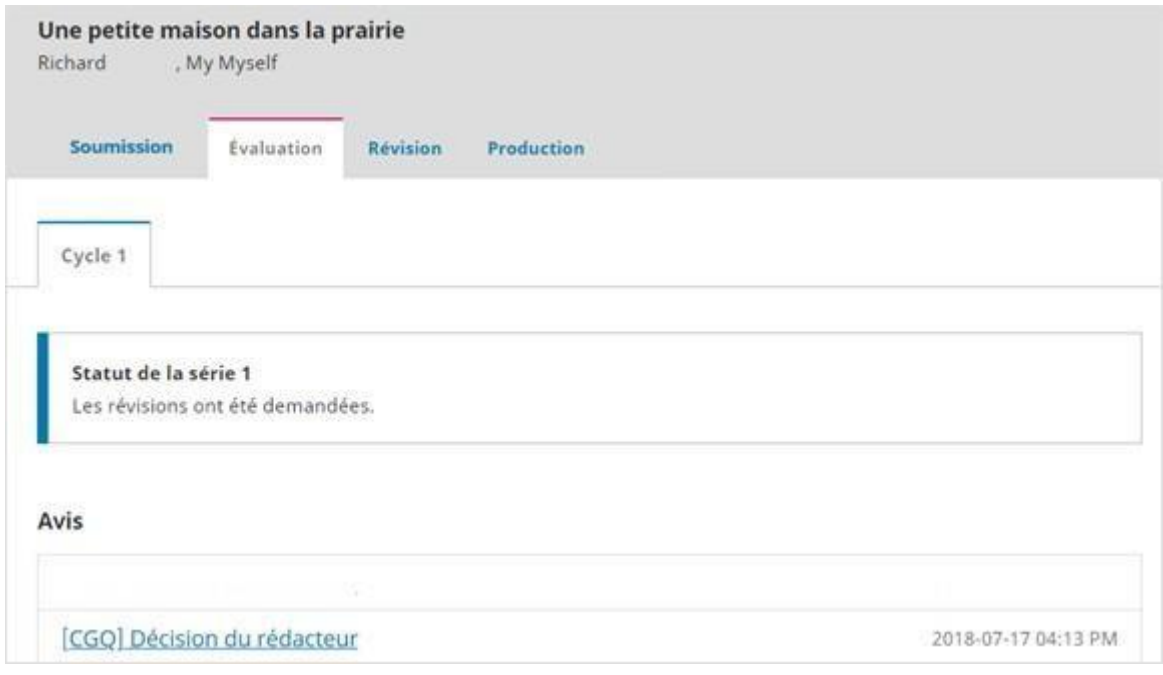

Vous devez alors apporter les modifications selon les indications qui se trouvent dans le courriel qui vous a été transmis ou dans les pièces jointes à celui-ci. Ces indications se trouvent aussi dans l'onglet *Évaluation* de la soumission.

### *Transférer le fichier après modifications*

L'onglet *Évaluation* contient, au bas de l'écran, une section *Révisions*. C'est dans cette section que vous pouvez charger une version révisée de votre soumission.

Pour transférer le document modifié, cliquez sur **Transférer le fichier** dans la section Révisions.

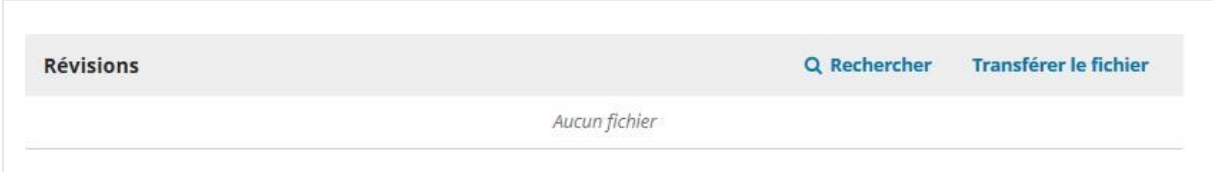

Ne vous occupez pas de la partie « Si vous transférez une révision d'un fichier existant », vous n'avez pas les droits. Allez directement dans les parties avec un \*

[Tapez ici]

#### <span id="page-12-0"></span>*Cycles de révisions*

La revue peut vous demander de réviser à nouveau votre manuscrit à la suite d'une première révision. Vous recevez alors un courriel et un second cycle de révision s'affiche dans l'onglet *Évaluation*.

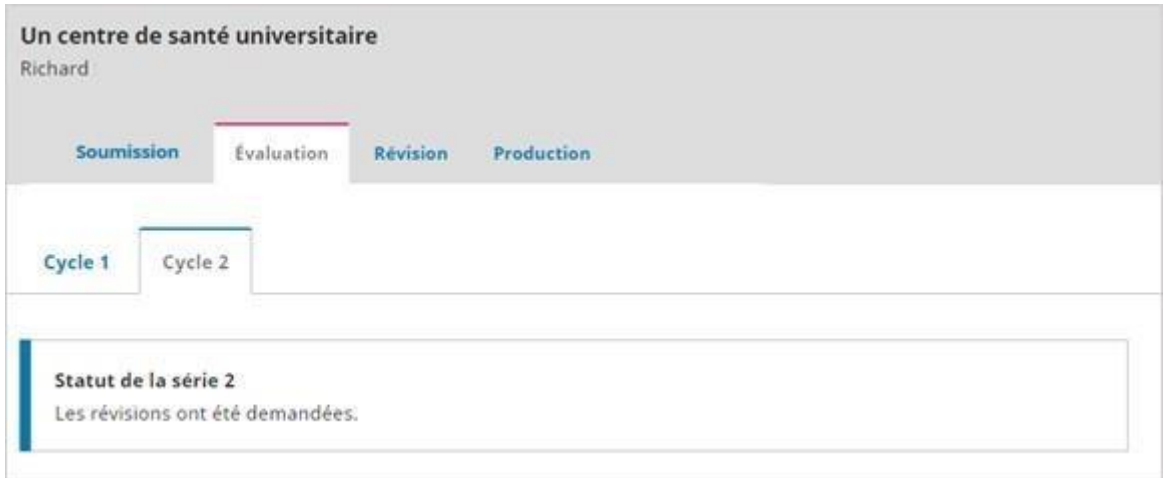

Les informations relatives à chaque cycle, ainsi que les documents attachés, restent disponibles dans l'onglet correspondant à un cycle.

#### *Révisions refusées*

Il peut arriver que la revue refuse le manuscrit après les révisions. Vous êtes avisé par courriel et, dans le *Tableau de bord*, la soumission apparaît dans l'onglet *Archivées* avec le statut *Refusé*. Vous pouvez cliquer sur la soumission pour accéder aux informations sur l'évaluation, à savoir la décision de la revue et l'avis qui a été envoyé par courriel. Vous pouvez aussi initier une discussion avec le rédacteur à propos de l'évaluation.

#### <span id="page-12-1"></span>*Soumission acceptée*

Si vos révisions sont acceptées, vous recevez l'avis d'acceptation par courriel. Cet avis s'ajoute également à la fiche de la soumission, dans l'onglet *Évaluation*.

À la suite de la réception de cet avis, la soumission passe à l'étape de relecture par le correcteur dans l'onglet *Révision*.

#### <span id="page-12-2"></span>*Relecture par le correcteur (révision)*

À cette étape, la revue procède à la correction syntaxique et orthographique du manuscrit. Vous ne pouvez pas charger de nouvelle version, mais vous pouvez être invité par le correcteur à relire l'article révisé et à re-déposer la version finale validée par vous. Vous recevez alors un courriel vous indiquant qu'un fichier a été déposé et que le correcteur vous demande de valider ses propositions de correction. À ce moment, le

*Tableau de bord* indique au moyen d'une icône qu'un document a été déposé par l'éditeur.

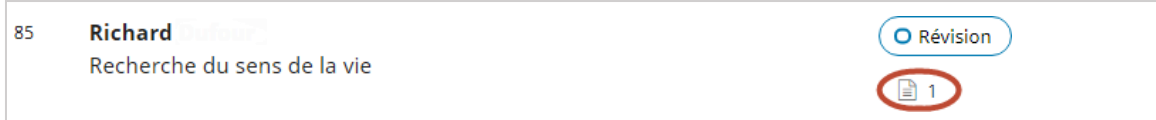

Le fichier est alors disponible pour le téléchargement dans l'onglet *Révision*.

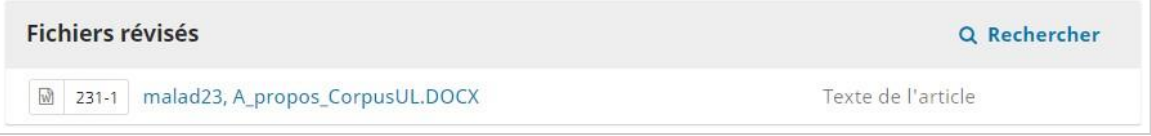

À cette étape, la seule façon de déposer votre version validée est de « ajouter une discussion » dans l'onglet *Révision*. Un email vous sera proposé que vous pourrez compléter en joignant le fichier final.